## **Application Note:**

# **Telink Zigbee BLE Concurrent Mode Demo User Guide**

AN-19071000-E4

Ver 1.3.0

2021/09/06

#### **Brief:**

This document presents the guide on how to use Telink Zigbee BLE Concurrent Mode Demo.

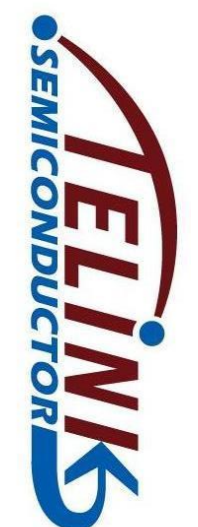

TELINK SEMIGONDUCTOR

**TELINK SEMICONDUCTOR** 

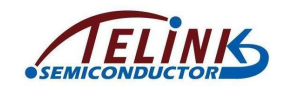

**Published by**

**Telink Semiconductor**

**Bldg 3, 1500 Zuchongzhi Rd,** 

**Zhangjiang Hi-Tech Park, Shanghai, China**

**© Telink Semiconductor**

**All Right Reserved**

#### **Legal Disclaimer**

This document is provided as-is. Telink Semiconductor reserves the right to make improvements without further notice to this document or any products herein. This document may contain technical inaccuracies or typographical errors. Telink Semiconductor disclaims any and all liability for any errors, inaccuracies or incompleteness contained herein.

Copyright © 2020 Telink Semiconductor (Shanghai) Ltd, Co.

#### **Information:**

For further information on the technology, product and business term, please contact Telink Semiconductor Company [\(www.telink-semi.com\)](http://www.telink-semi.com/).

For sales or technical support, please send email to the address of:

[telinkcnsales@telink-semi.com](mailto:telinkcnsales@telink-semi.com)

[telinkcnsupport@telink-semi.com](mailto:telinkcnsupport@telink-semi.com)

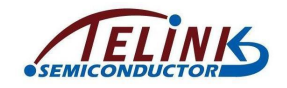

# <span id="page-2-0"></span>**Revision History**

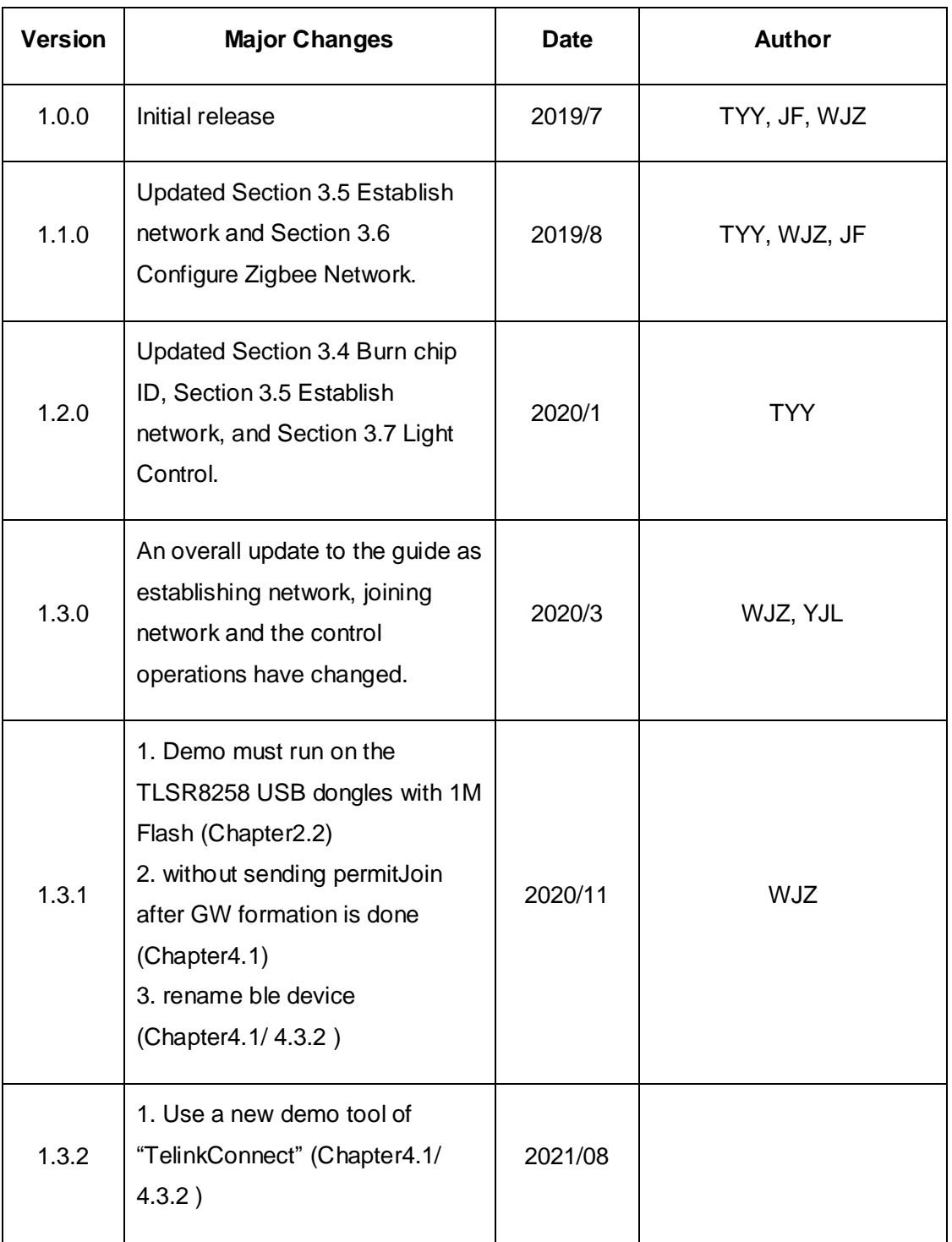

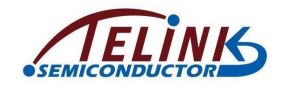

# **Table of Contents**

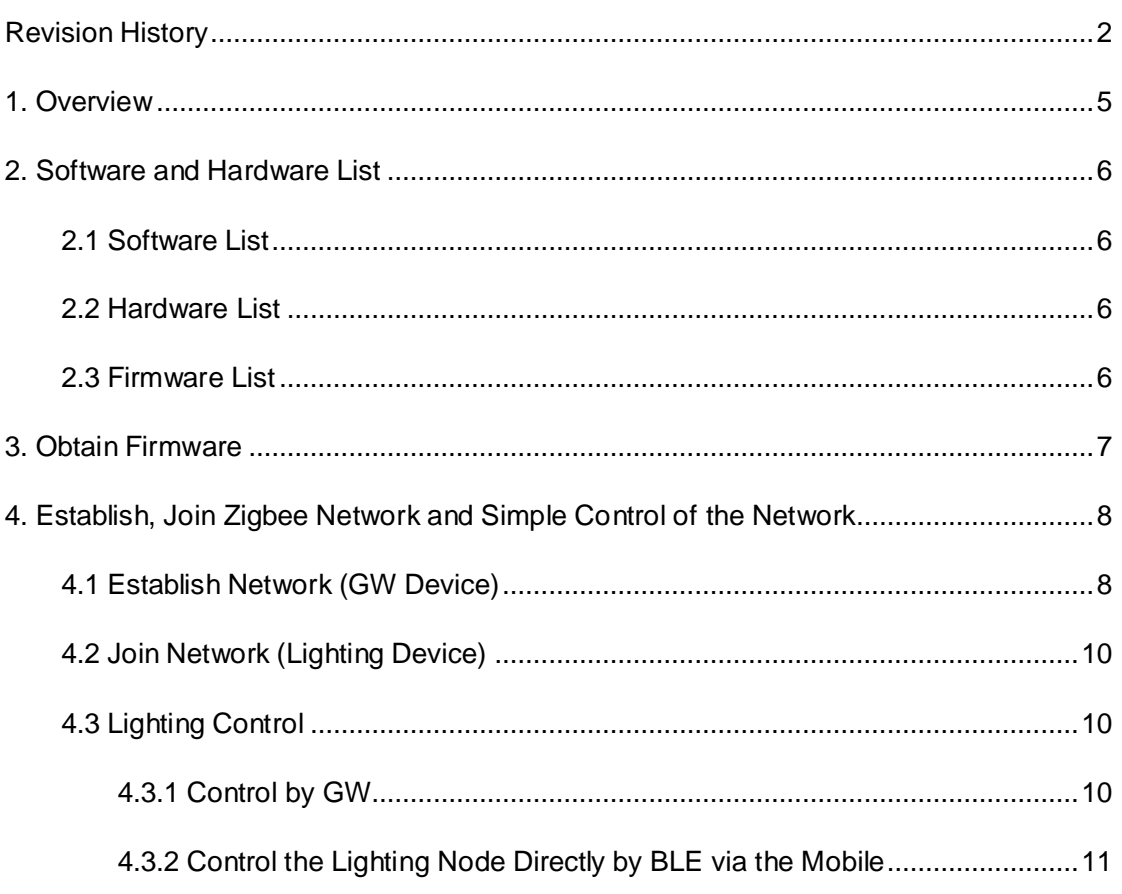

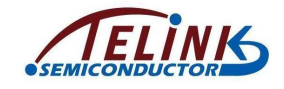

# **List of Figures**

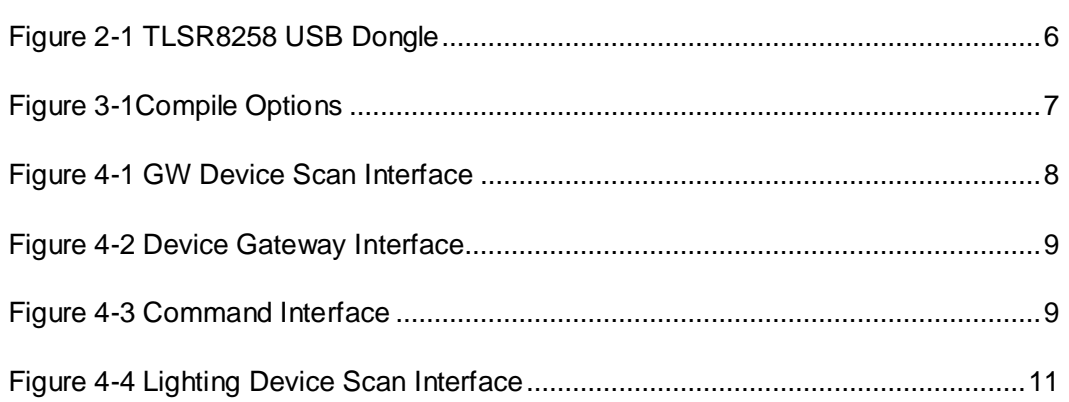

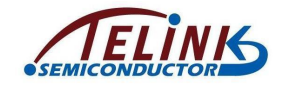

## <span id="page-5-0"></span>**1. Overview**

This document presents the guide on Telink Zigbee BLE Concurrent Mode Demo.

Zigbee/BLE Concurrent Demo is a concurrent demo provided by Telink based on Zigbee 3.0 and BLE standard. This demo shows how to join, connect and simple control operations on nodes GW (Zigbee Coordinator), SmartPhone (as BLE master) and Zigbee/BLE Concurrent Lighting.

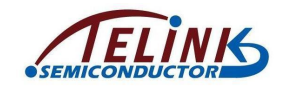

## <span id="page-6-0"></span>**2. Software and Hardware List**

### <span id="page-6-1"></span>**2.1 Software List**

1. Pre-requisite software

a. Integrated development environment: Telink IDE

[http://wiki.telink-semi.cn/tools\\_and\\_sdk/Tools/IDE/Telink\\_IDE.zip](http://wiki.telink-semi.cn/tools_and_sdk/Tools/IDE/Telink_IDE.zip)

b. Download tool: Telink download tool

[http://wiki.telink-semi.cn/tools\\_and\\_sdk/Tools/BDT/BDT.zip](http://wiki.telink-semi.cn/tools_and_sdk/Tools/BDT/BDT.zip) 

- 2. Demo tool
	- a. TelinkConnect (BLE APP on smartPhone)
- 3. Software tool to capture packets for analysis.
	- a. Ubiqua

### <span id="page-6-2"></span>**2.2 Hardware List**

<span id="page-6-4"></span>Telink Zigbee BLE Concurrent Mode Demo currently only supports TLSR8258 hardware platform. (This demo needs at least two TLSR8258 USB dongles with 1M Flash.)

#### **Figure 2-1 TLSR8258 USB Dongle**

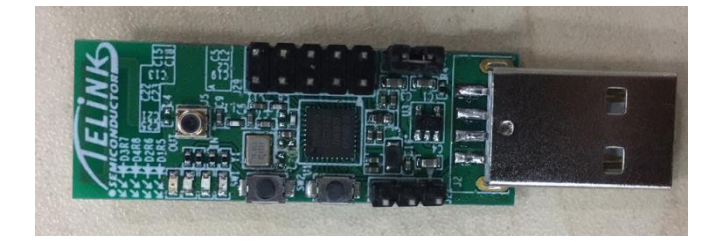

### <span id="page-6-3"></span>**2.3 Firmware List**

- sample\_concurrentGw\_8258.bin: Zigbee/BLE Concurrent Gateway (GW)
- $\Diamond$  sample concurrentLight 8258.bin: Zigbee/BLE Concurrent Lighting (Lighting)

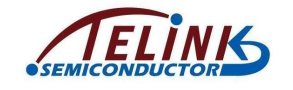

## <span id="page-7-0"></span>**3. Obtain Firmware**

Download Zigbee/BLE Concurrent SDK from:

[http://wiki.telink-semi.cn/tools\\_and\\_sdk/Dual\\_Mode/Zigbee\\_BLE\\_Concurrent\\_SDK.zip](http://wiki.telink-semi.cn/tools_and_sdk/Dual_Mode/Zigbee_BLE_Concurrent_SDK.zip)

**tl\_zigbee\_ble\_concurrent\_sdk**: Zigbee/BLE Concurrent SDK to generate Gateway firmware and Lighting firmware.

#### **Figure 3-1Compile Options**

<span id="page-7-1"></span>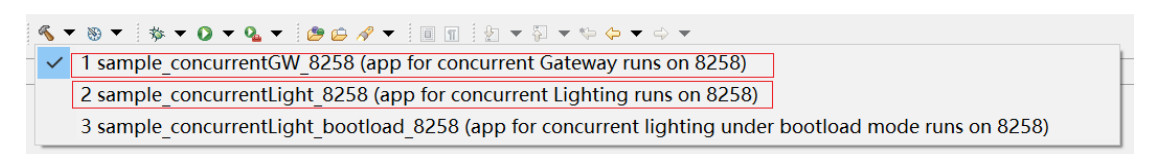

Select smaple\_concurrentGW\_8258 to generate sample\_concurrentGw\_8258.bin.

Select smaple\_concurrentLigth\_8258 to generate sample\_concurrentLight\_8258.bin.

See chapter 3 of "AN\_18110500-E\_Telink Zigbee Demo User Guide" for how to compile and burn firmware.

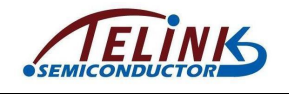

## <span id="page-8-0"></span>**4. Establish, Join Zigbee Network and Simple Control of the Network**

### <span id="page-8-1"></span>**4.1 Establish Network (GW Device)**

**Step 1.** Power on GW, the red LED will be on.

<span id="page-8-2"></span>**Step 2.** Enable "TelinkConnect" on the mobile, search Bluetooth devices, you can find the BLE device named "tl--gw".

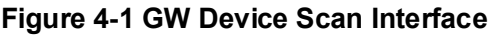

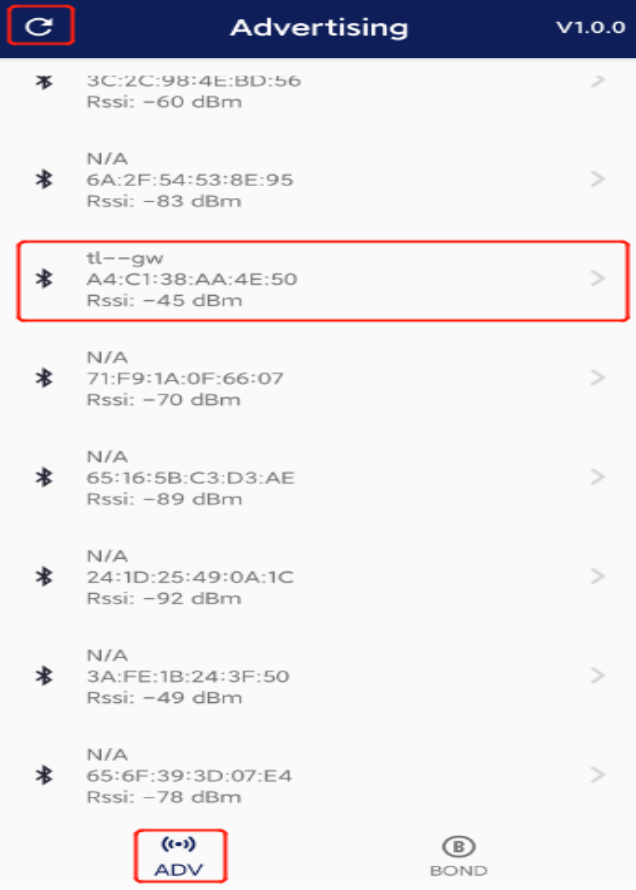

**Step 3.** Bind and connect the device via "TelinkConnect".

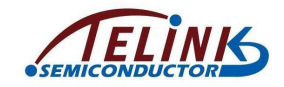

<span id="page-9-0"></span>**Step 4.** After entering the interface below, send BLE command to configure and establish Zigbee network.

#### **Figure 4-2 Device Gateway Interface**

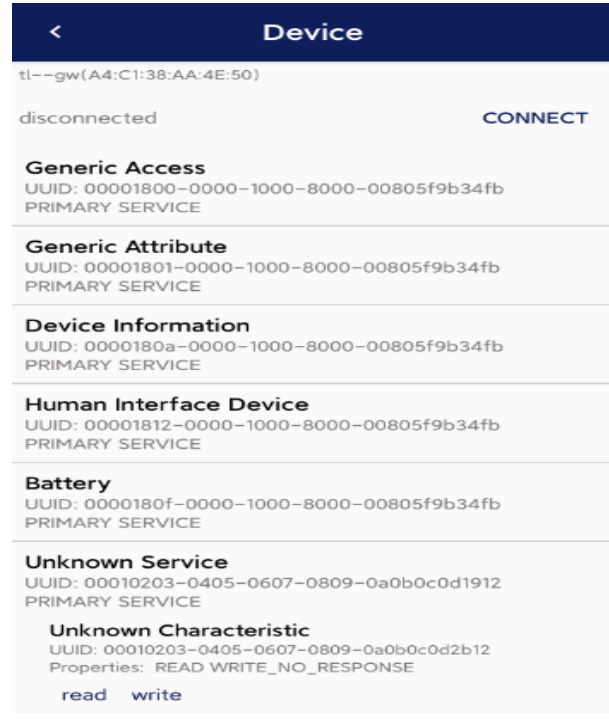

#### **Figure 4-3 Command Interface**

<span id="page-9-1"></span>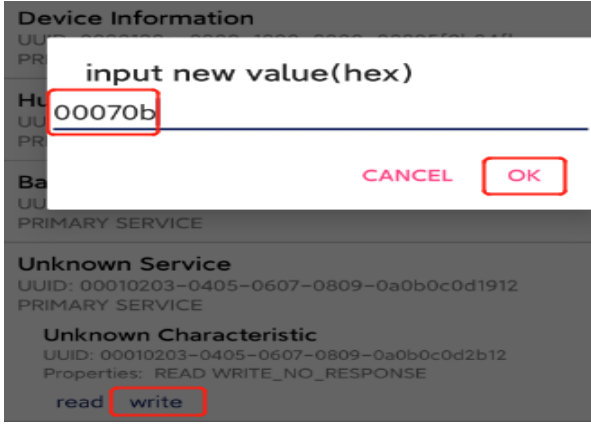

i) Set channel: select the work channel of Zigbee network via the command *0x0007xx* (xx *ranges from 0x0b to 0x1a*),

ii) Establish network: use *0x0001* to establish the network after the channel is set.

*See chapter 5 of AN\_19052900-E\_Telink Zigbee SDK Developer Manual* for command format.

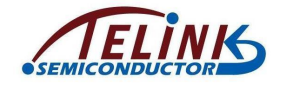

**Step 5.** Permit join can be enabled/disabled via BLE commands, the states of permit join can be known by on/off of the green LED (**on**: enable; **off**: disable), commands as follows:

Disable command: 0x0034fffd**00** (permit join duration: 0x00, disable permit join)

Enable command: 0x0034fffd**XX** (permit join duration: XX (value from 0x01 to 0xfe), enable permit join 0xXX seconds)

### <span id="page-10-0"></span>**4.2 Join Network (Lighting Device)**

- **Step 1.** Enable permit join to enable GW's permit join, the green LED will be on.
- **Step 2.** On the condition that GW join is permitted, power on the Lighting nodes that have not joined the network, the Lighting nodes will start joining automatically. After joining the network successfully, permit join will be automatically enabled for 180s, the green LED will be on accordingly.

### <span id="page-10-1"></span>**4.3 Lighting Control**

The concurrent Lighting can be controlled either through GW or BLE via the mobile.

#### <span id="page-10-2"></span>**4.3.1 Control by GW**

There are two ways to control by GW:

1. Zigbee direct control:

Press the SW1 button to trigger GW's Zigbee broadcast, GW broadcasts On/Off commands every second, the yellow LED of the Lighting node will flash accordingly. Press the SW1 button again will stop the broadcast.

2. BLE indirect control:

RF connect pairing, connect the GW node, control the behavior of the Lighting node through GW.

LED on command: **0140**02FFFD0101 (yellow LED on)

LED off command: **0141**02FFFD0101 (yellow LED off)

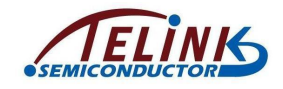

### <span id="page-11-0"></span>**4.3.2 Control the Lighting Node Directly by BLE via the Mobile**

<span id="page-11-1"></span>**Step 1.** Search via "TelinkConnect", you can find the Lighting device named "tlBulb".

#### **Figure 4-4 Lighting Device Scan Interface**

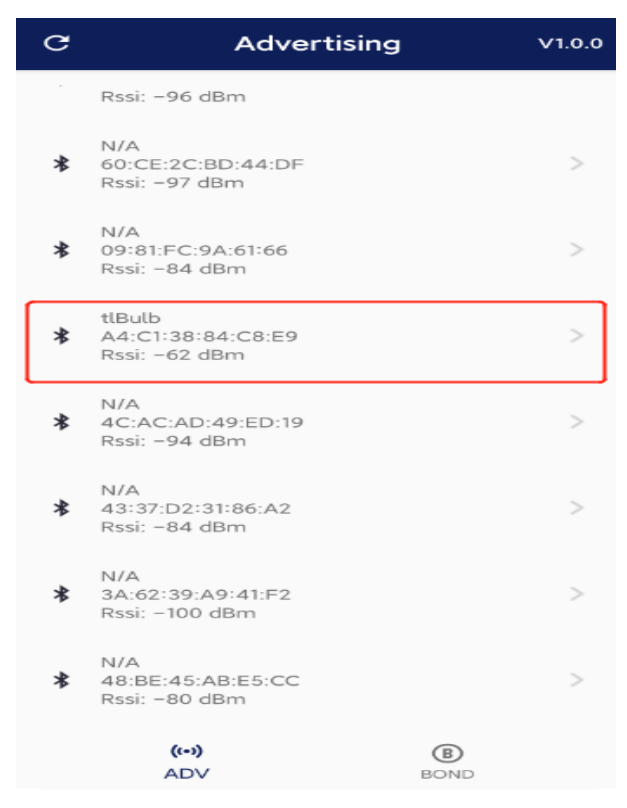

- **Step 2.** Pair and connect the Lighting device.
- **Step 3.** After the Lighting is connected, enter the device interface and directly send LED on/ LED off commands.
	- LED on command: 0x0006**01**
	- LED off command: 0x0006**00**